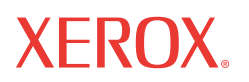

WorkCentre® 5222/5225/5230

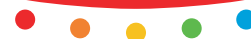

# u utiliation **Guide d'utilisation rapide**

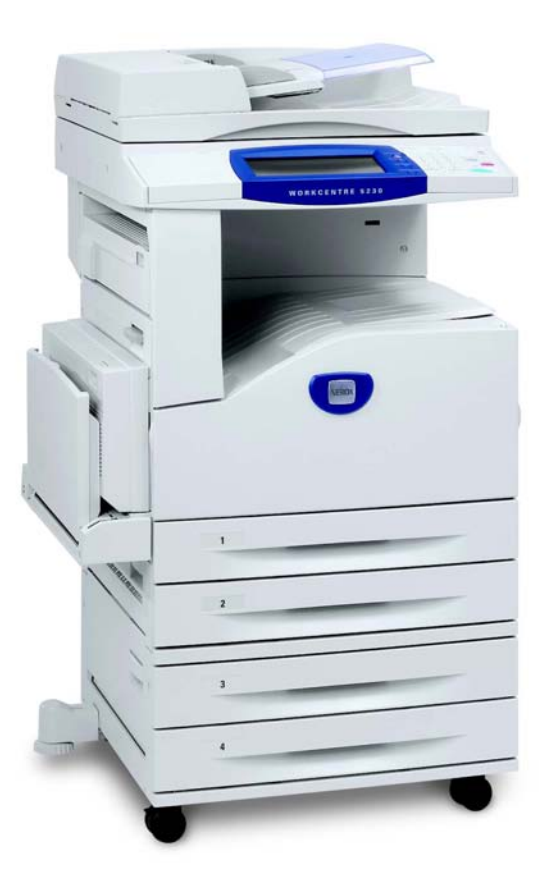

Traduit par : Xerox GKLS European Operations Bessemer Road Welwyn Garden City **Hertfordshire** AL7 1BU Royaume-Uni

© 2008 Fuji Xerox Co., Ltd. Tous droits réservés.

La protection des droits de reproduction s'applique à l'ensemble des informations et documents prévus aux termes de la loi, quels que soient leur forme et leur contenu, y compris aux données générées par les logiciels et qui s'affichent à l'écran (icônes, écrans, présentations, etc.).

Xerox® et tous les produits Xerox mentionnés dans cette publication sont des marques de Xerox Corporation. Les noms et marques de produit d'autres sociétés sont reconnus par la présente.

Les informations contenues dans ce document sont correctes au moment de leur publication. Xerox se réserve le droit de modifier sans préavis les informations présentées dans ce document. Les mises à jour techniques et les corrections typographiques seront apportées dans les versions ultérieures de la documentation. Pour prendre connaissance des informations les plus récentes, consultez le site www.xerox.com.

Produits soumis à la réglementation sur les exportations ordinaires

L'exportation de ce produit est strictement réglementée par la législation sur les échanges commerciaux du Japon et/ou la législation sur le contrôle des exportations des États-Unis. Pour utiliser ce produit, il convient d'obtenir toute licence d'exportation adéquate du gouvernement japonais ou de ses représentants et/ou l'autorisation de ré-exportation du gouvernement américain ou de ses représentants.

Produits soumis à la réglementation spéciale sur les exportations

L'exportation de ce produit est strictement réglementée par la législation sur les échanges commerciaux du Japon et/ou la législation sur le contrôle des exportations des États-Unis. Si l'utilisateur a connaissance que ce produit est ou a été utilisé en vue du développement, de la fabrication ou de l'utilisation d'armes de destruction massive, y compris des armes nucléaires, chimiques ou biologiques suite à un document contractuel ou une information de l'importateur, il doit obtenir toute licence d'exportation adéquate du gouvernement japonais ou de ses représentants et/ou l'autorisation de ré-exportation du gouvernement américain ou de ses représentants.

*REMARQUE : Les informations présentées dans ce guide font l'objet d'un codage couleur. BLEU : informations destinées au personnel d'administration informatique,* 

*VERT : informations destinées à l'utilisateur final, ROUGE : informations de maintenance. Selon la configuration des options, certains écrans de l'interface utilisateur sont susceptibles de varier.*

# **Table des matières**

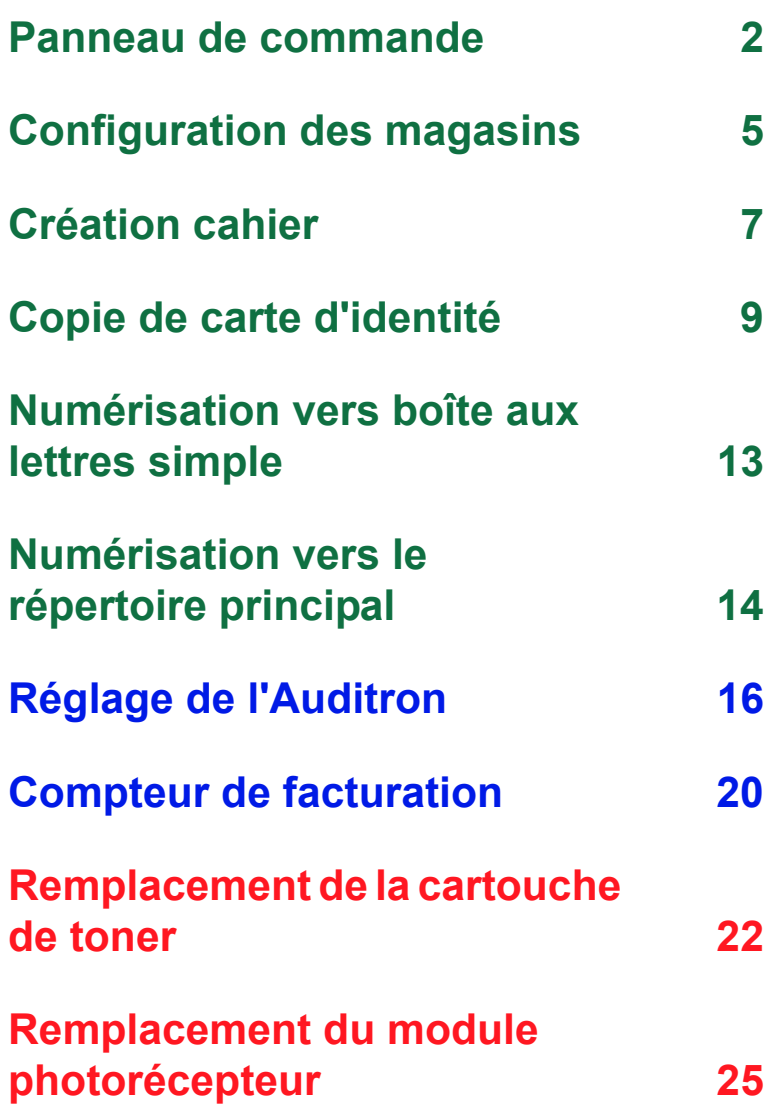

# <span id="page-3-0"></span>**Panneau de commande**

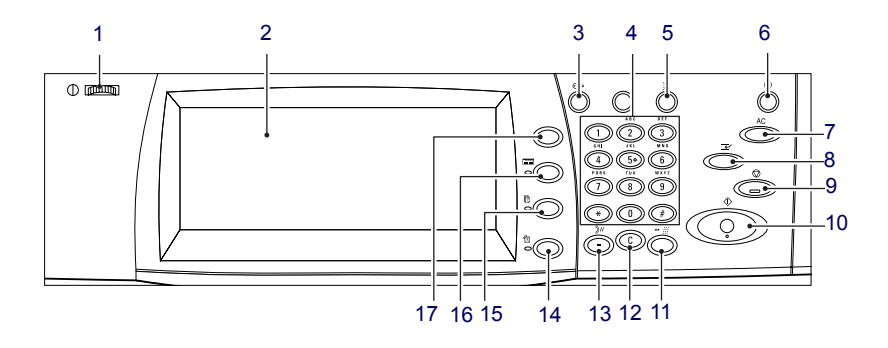

### **1. Bouton de réglage de la luminosité**

Permet de régler le contraste de l'écran tactile.

### **2. Ecran tactile**

Affiche les messages et les boutons des différentes fonctions. Touchez l'écran pour accéder aux fonctions.

### **3. Touche <Accès>**

Affiche un écran de connexion permettant d'entrer en mode Administrateur système. Cet écran s'affiche également lorsque la fonction Authentification/Comptabilisation est activée. Si vous appuyez de nouveau sur cette touche après vous être connecté, vous êtes immédiatement déconnecté.

**2**

### **Panneau de commande**

### **4. Pavé numérique**

Appuyez sur ces touches pour entrer le nombre de copies, les mots de passe et les autres valeurs numériques.

### **5. Touche <Langue>**

Permet de choisir la langue affichée sur l'écran tactile.

### **6. Touche/voyant <Économie d'énergie>**

Lorsque la machine est inactive pendant un certain temps, elle se met en mode veille afin de réduire la consommation d'énergie. Le voyant s'allume lorsque la machine est en mode veille. Pour quitter le mode veille, appuyez sur cette touche.

### **7. Touche <Annuler tout>**

Appuyez sur cette touche pour réinitialiser tous les services sur les paramètres par défaut. La machine se remet sur l'état par défaut au démarrage.

### **8. Touche <Interruption>**

Appuyez sur cette touche pour interrompre temporairement un travail de copie ou d'impression et donner la priorité à un autre travail. Cette touche s'allume lors du traitement du travail prioritaire. Pour reprendre le travail interrompu, appuyez de nouveau sur cette touche lorsque le travail prioritaire est terminé.

### **9. Touche <Arrêt>**

Permet de suspendre ou d'annuler un travail. Lors du traitement de plusieurs travaux, l'ensemble des travaux est suspendu ou annulé. La sélection de [Arrêt] sur l'écran [État des travaux] suspend uniquement le travail sélectionné.

# **Panneau de commande**

### **10. Touche <Marche>**

Appuyez sur cette touche pour lancer un travail.

### **11. Touche <N° abrégé>**

Permet d'entrer les numéros de composition abrégée.

### **12. Touche <C>**

Permet de supprimer une valeur numérique ou le dernier chiffre entré ou encore, de remplacer une valeur en cours par la valeur par défaut. Cette touche permet également d'annuler un travail interrompu.

#### **13. Touche <Pause composition>**

Permet d'entrer une pause lors de la composition d'un numéro de télécopie.

### **14. Touche <État machine>**

Affiche un écran qui permet de vérifier l'état de la machine, le compteur de facturation et l'état des consommables ou encore, d'imprimer divers relevés. Cette touche permet également d'accéder au mode Administrateur système.

### **15. Touche <État travail>**

Affiche un écran qui permet de vérifier la progression des travaux actifs ou d'afficher des informations détaillées sur les travaux terminés.

### **16. Touche <Fonctions>**

Permet de revenir à l'écran de copie, de télécopie ou de numérisation précédent lorsque l'écran [État des travaux] ou [État de la machine] est sélectionné.

### **17. Touche <Tous services>**

Affiche un écran permettant d'accéder à tous les services disponibles sur la machine.

### <span id="page-6-0"></span>**Configuration des magasins**

La machine peut être équipée de plusieurs magasins. Le magasin 1, le magasin 2 et le module à deux magasins (magasins 3 et 4) peuvent contenir du papier de format standard et non standard. Les magasins du module grande capacité (magasins 3 et 4) peuvent contenir jusqu'à 2 000 feuilles de papier. Le départ manuel (magasin 5) permet d'utiliser une grande variété de supports. Une extension est également disponible pour la prise en charge de supports grand format. Le magasin grande capacité (magasin 6) peut contenir jusqu'à 2 000 feuilles de papier. Il est impossible de mettre en place des supports de format personnalisé dans le magasin grande capacité. Le magasin pour enveloppes (magasin 1) accepte une pile d'enveloppes pouvant aller jusqu'à 43 mm de hauteur.

Certains magasins sont en option ou peuvent ne pas être disponibles pour votre machine. Pour plus d'informations, contactez l'administrateur système.

Lorsqu'un magasin est ouvert, la machine suppose que du papier doit être mis en place. Selon la configuration de la machine, l'écran tactile affiche une fenêtre contextuelle permettant de modifier le papier et ses attributs ou d'ajouter du papier présentant les mêmes caractéristiques.

Avant de placer du papier dans un magasin, veillez à l'aérer afin de séparer les feuilles qui pourraient être collées ensemble. Ceci permet d'éviter des incidents papier.

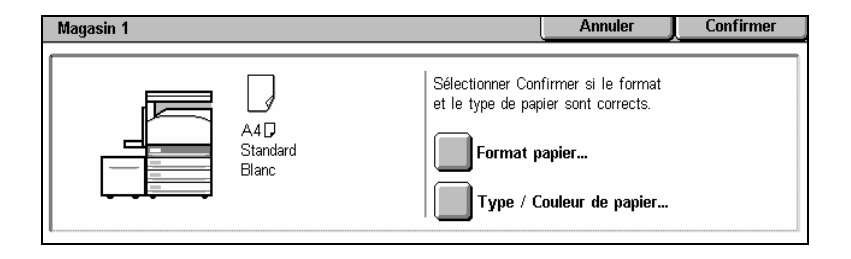

# **Configuration des magasins**

L'écran d'informations sur le magasin s'affiche sur l'écran tactile. Si ces informations sont correctes, sélectionnez [Fermer]. Vous pouvez également modifier le format ou le type du papier en sélectionnant [Modifier les paramètres] sur l'écran tactile.

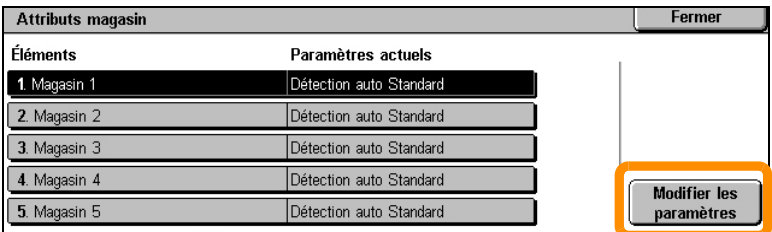

La procédure de chargement du magasin papier est maintenant terminée.

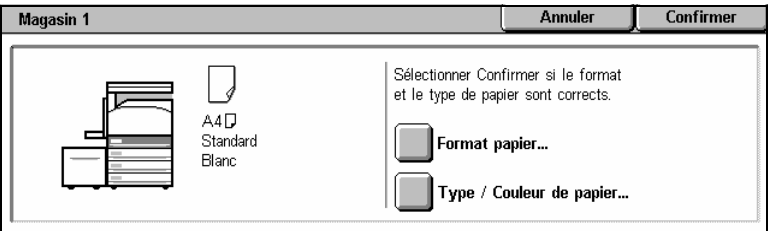

### <span id="page-8-0"></span>**Création cahier**

La fonction Création cahier permet de produire des cahiers ou des copies composées de plusieurs pages à partir de documents recto ou recto verso. La machine numérise vos documents et réduit et arrange automatiquement les images dans l'ordre correct sur le support sélectionné de manière à permettre la création d'un cahier une fois le tirage plié en deux.

Certains modèles ne prennent pas en charge cette fonction et certains modèles peuvent l'utiliser uniquement s'ils sont équipés d'un module de finition en option. Pour plus d'informations, contactez l'administrateur système.

La fonction [Création cahier] est disponible sur l'onglet [Présentation spéciale].

Après l'avoir activée, vous devez indiquer à la machine le mode d'impression de vos documents (recto ou recto verso). Lorsque vous avez terminé vos sélections, appuyez sur [Enregistrer] pour poursuivre la programmation des autres options requises à partir du panneau de commande.

Pour activer la fonction Création cahier, sélectionnez l'onglet [Présentation spéciale], puis [Création cahier] et [Créer le cahier relié gauche/haut].

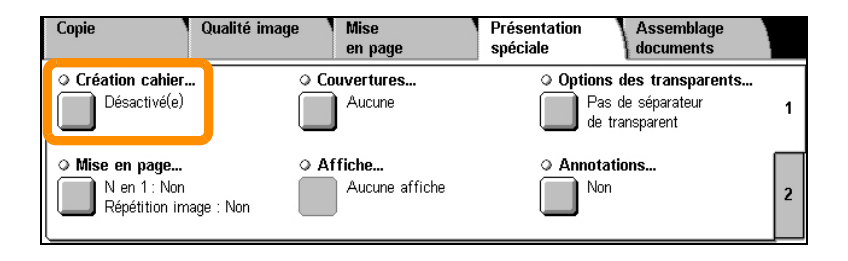

# **Création cahier**

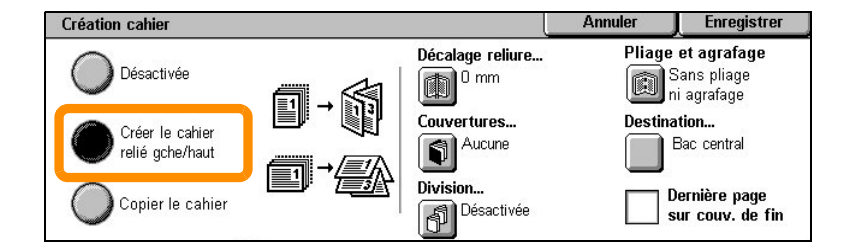

Vous devez respecter les deux règles suivantes lorsque vous créez un cahier :

- **1.** Commencez par sélectionner le magasin contenant le papier que vous souhaitez utiliser.
- **2.** Insérez toujours vos documents avec le grand côté sur la gauche.

<span id="page-10-0"></span>La fonction Copie carte ID simplifie la copie d'une carte d'assurance, d'un permis de conduire ou de tout autre papier d'identification.

Il est possible de copier les deux faces d'une carte d'identité au recto d'une seule feuille, sans avoir à recharger le papier dans le magasin papier ou le magasin 5 (départ manuel).

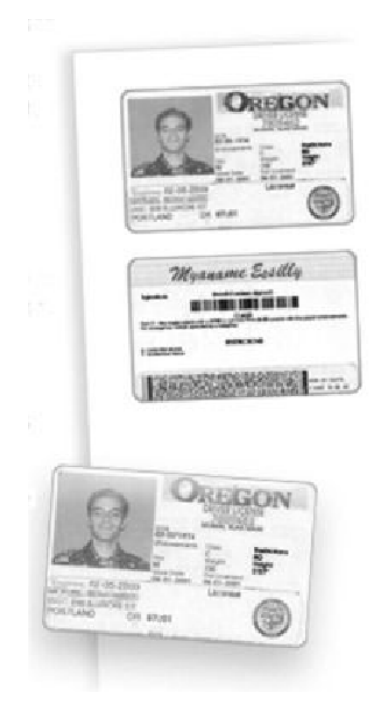

**1.** Si vous souhaitez annuler les sélections effectuées précédemment, appuyez une fois sur la touche <Annuler tout>.

Appuyez sur la touche <Tous services> du panneau de commande, puis sélectionnez [Copie].

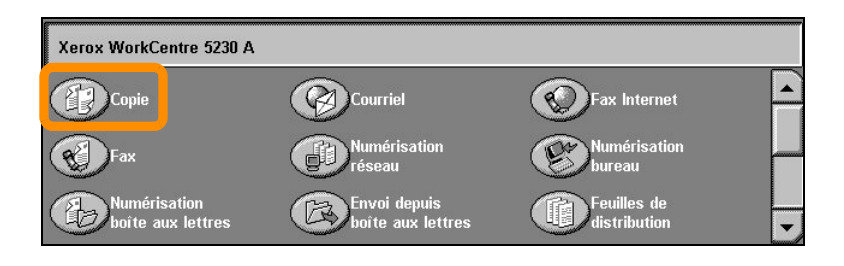

**2.** La fonction Copie carte ID est disponible sur l'onglet [Présentation spéciale].

Pour accéder à la fonction de copie de carte d'identité, sélectionnez l'onglet [Présentation spéciale] puis [Copie carte ID].

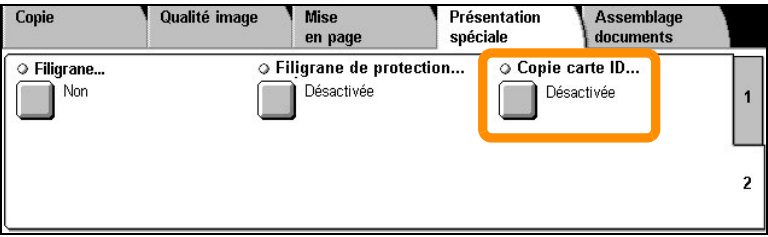

**3.** Suivez les instructions ci-dessous pour copier une carte d'identité :

#### **Étape 1.**

Soulevez le chargeur de documents ou le cache-document. Placez la carte d'identité sur la glace d'exposition et alignez-la dans l'angle supérieur gauche. Abaissez doucement le chargeur de documents ou le cachedocument.

#### **Étape 2.**

Indiquez le nombre d'exemplaires requis à l'aide du pavé numérique.

#### **Étape 3.**

Appuyez sur la touche <Marche> pour commencer la numérisation du recto.

#### **Étape 4.**

Soulevez le chargeur de documents ou le cache-document. Retournez la carte d'identité pour copier le verso. Abaissez doucement le chargeur de documents ou le cache-document.

#### **Étape 5.**

Appuyez sur la touche <Marche> pour commencer la numérisation du verso.

L'impression démarre et les copies sont envoyées dans le bac de réception.

# <span id="page-14-0"></span>**Numérisation vers boîte aux lettres simple**

Certains modèles ne prennent pas en charge cette fonction et certains modèles peuvent l'utiliser uniquement s'ils sont équipés de kits en option. Pour plus d'informations, contactez l'administrateur système.

- **1.** Chargez les documents.
- **2.** Sélectionnez [Numérisation boîte aux lettres].

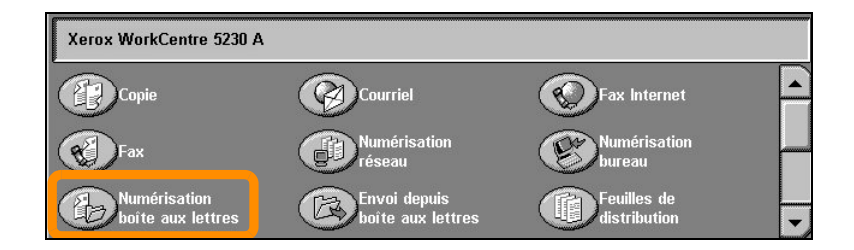

- **3.** Sélectionnez la boîte aux lettres voulue.
- **4.** Sélectionnez les fonctions.

Si vous devez modifier les paramètres de numérisation, sélectionnez les onglets [Paramètres généraux], [Paramètres avancés], [Mise en page] ou [Options d'archivage], puis choisissez les paramètres souhaités.

**5.** Appuyez sur la touche <Marche>.

Une fois que vous avez appuyé sur la touche <Marche>, chaque document est numérisé.

**6.** Accédez au document numérisé dans la boîte aux lettres.

Accédez à la version électronique du document dans la boîte aux lettres spécifiée sur la machine.

# <span id="page-15-0"></span>**Numérisation vers le répertoire principal**

La fonction de numérisation vers le répertoire principal permet à un utilisateur de numériser des documents sur la machine, puis de les envoyer vers une destination réseau définie comme étant sa destination de « répertoire principal ».

Certains modèles ne prennent pas en charge cette fonction et certains modèles peuvent l'utiliser uniquement s'ils sont équipés de kits en option. Pour plus d'informations, contactez l'administrateur système.

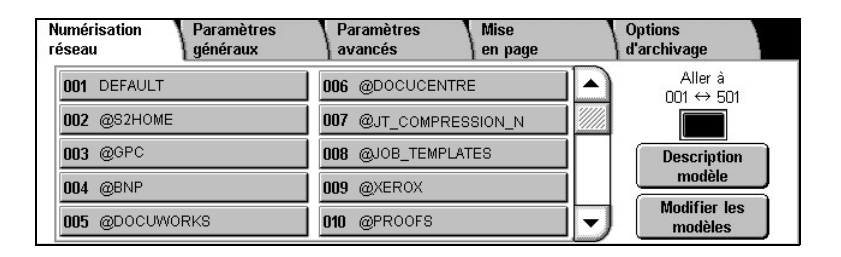

Pour utiliser cette fonction, l'utilisateur doit entrer son identifiant de connexion sur la machine pour permettre son authentification sur le réseau. La machine affiche un modèle de numérisation vers le répertoire principal (@S2HOME). Le nom d'utilisateur, le mot de passe et le répertoire principal de l'utilisateur authentifié sont spécifiés dans ce modèle. Le modèle sélectionné envoie les données numérisées vers le répertoire principal de l'utilisateur.

# **Numérisation vers le répertoire principal**

Il n'est pas nécessaire de configurer les espaces d'archivage et les modèles.

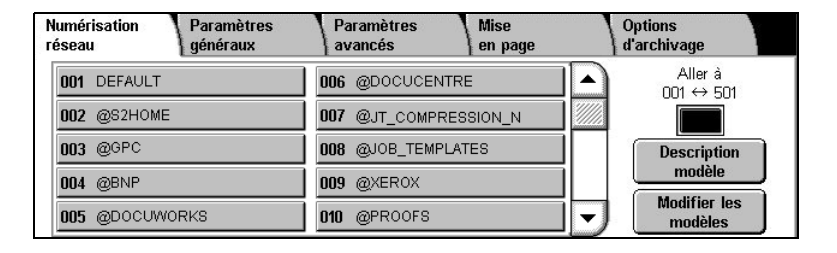

Cette fonction est activée par l'administrateur système à l'aide des Services Internet CentreWare. Pour qu'elle soit disponible, l'administrateur doit également activer la fonction d'authentification réseau. La connectivité LDAP (Lightweight Directory Application Protocol) peut également être utilisée.

<span id="page-17-0"></span>Pour régler l'Auditron, vous devez d'abord créer les comptes utilisateur puis activer la fonction. Les utilisateurs devront alors entrer l'ID utilisateur correspondant à leur compte pour accéder à certaines fonctions de la machine. Vous pouvez créer un total de 1 000 comptes.

Il convient de préciser les informations suivantes pour chaque compte :

- ID utilisateur
- Nom d'utilisateur
- Accès aux fonctions
- Limite de crédit

Une fois les comptes définis et créés, activez les comptes souhaités pour lancer l'utilisation de la fonction Auditron. Les ID utilisateur et les noms d'utilisateur doivent être uniques.

Vous pouvez activer le mode Auditron pour les opérations de copie, de numérisation, de télécopie et d'impression. Lorsque ce mode est activé, l'utilisateur doit appuyer sur la touche <Accès> et entrer son ID utilisateur pour utiliser la machine.

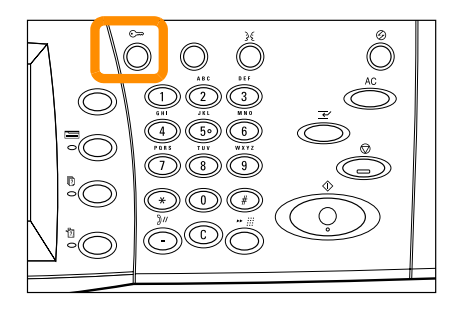

**1.** Pour accéder au mode Auditron, sélectionnez l'onglet [Outils] puis la fonction [Comptabilisation].

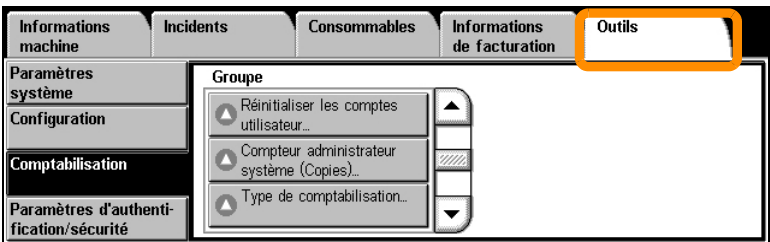

Sous l'en-tête [Groupe], sélectionnez [Type de comptabilisation], puis [Comptabilisation locale].

**2.** Sélectionnez [Mode Auditron].

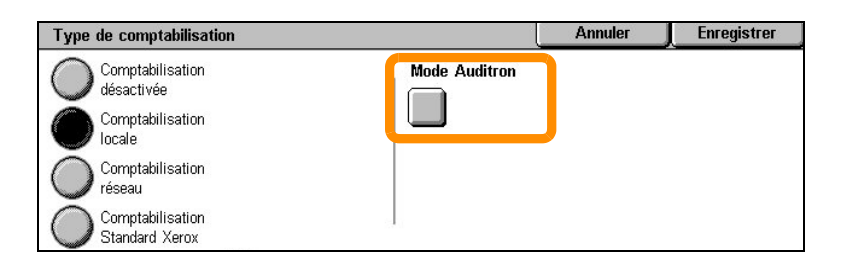

**3.** Sélectionnez les services pour lesquels vous souhaitez activer la fonction d'administration.

Service Copie : administration des opérations de copie.

Service Fax : administration des opérations de télécopie.

Service Fax Internet : administration des opérations de fax Internet.

Service Numérisation boîte aux lettres : administration des opérations de numérisation.

Service Numérisation réseau : administration des opérations de numérisation réseau.

Service Courrier électronique : administration des opérations de courrier électronique.

Service Numérisation bureau : administration des opérations de numérisation bureau.

Service Impression : administration des opérations d'impression.

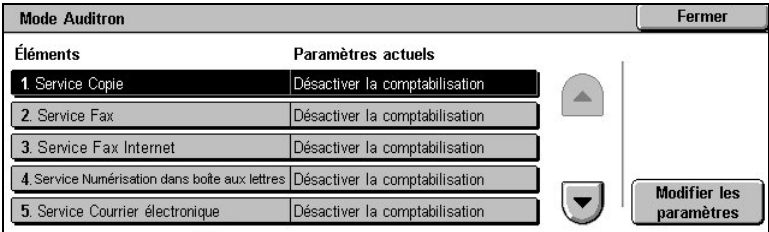

### **4.** Sélectionnez [Enregistrer].

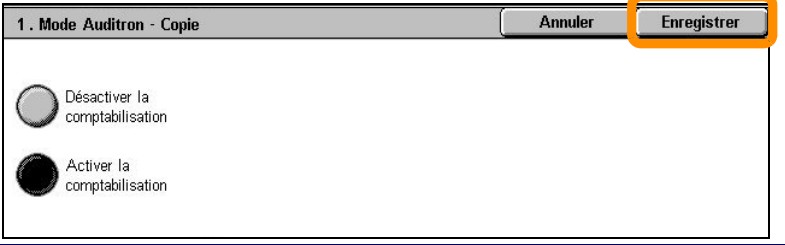

*Guide d'utilisation rapide*

# <span id="page-21-0"></span>**Compteur de facturation**

L'écran Compteur de facturation permet d'accéder aux informations de facturation. Le compteur varie en fonction de la configuration et du paramétrage de la machine.

Pour accéder au compteur :

**1.** Appuyez sur la touche <État machine>.

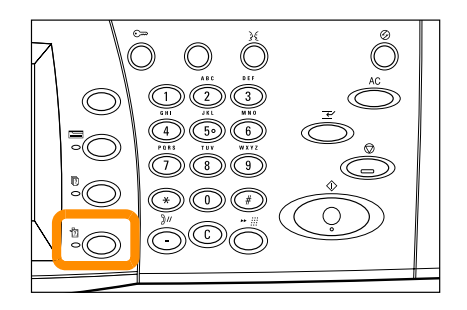

# **Compteur de facturation**

**2.** Sélectionnez l'onglet [Informations de facturation].

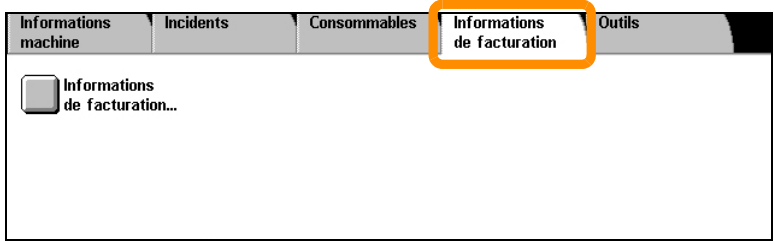

**3.** Sélectionnez [Informations de facturation]. Le compteur s'affiche.

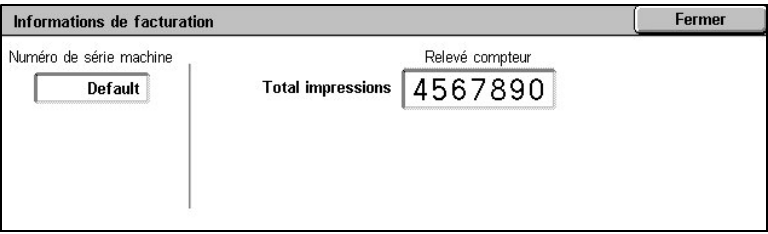

### <span id="page-23-0"></span>**Remplacement de la cartouche de toner**

La cartouche de toner est une unité remplaçable par le client. Un message s'affiche sur l'écran tactile lorsqu'il est temps de remplacer la cartouche.

Si du toner se répand sur votre peau ou vos vêtements, retirez-le avec de l'eau et du savon.

En cas de projection de particules de toner dans les yeux, lavez-vous abondamment avec de l'eau pendant au moins 15 minutes jusqu'à disparition de l'irritation. Consultez un médecin si nécessaire.

En cas d'inhalation de particules de toner, rendez-vous dans un endroit aéré et gargarisez-vous avec de grandes quantités d'eau.

En cas d'ingestion de toner, crachez, rincez-vous la bouche avec de l'eau, buvez de l'eau abondamment et appelez immédiatement un médecin.

### **Remplacement de la cartouche de toner**

- **1.** Assurez-vous que la machine n'est pas en service et ouvrez le panneau avant.
- **2.** Tirez la cartouche de toner hors de son logement jusqu'à ce que vous puissiez attraper la poignée visible sur sa partie supérieure.

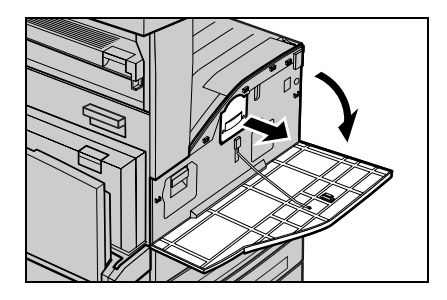

**3.** Saisissez la cartouche par la poignée et sortez-la de la machine.

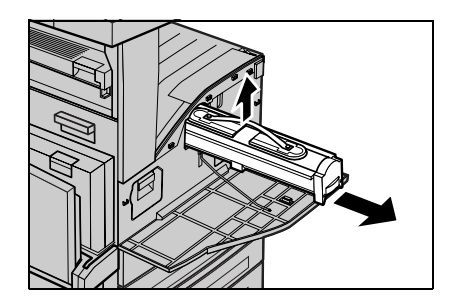

### **Remplacement de la cartouche de toner**

- **4.** Retirez la cartouche de toner neuve de son emballage. Avant de la sortir du sac, secouez-la latéralement pour bien répartir le toner.
- **5.** Insérez le module comme indiqué ci-dessous et glissez-le dans la machine jusqu'à ce qu'il s'enclenche.

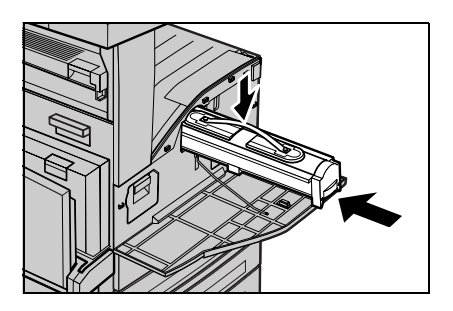

**6.** Fermez le panneau avant.

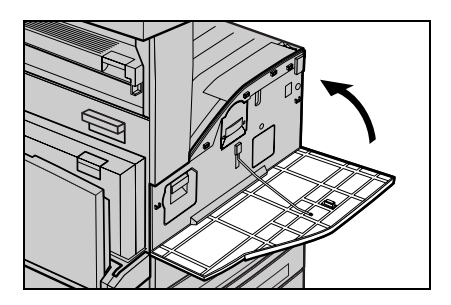

<span id="page-26-0"></span>Le module photorécepteur est une unité remplaçable par le client. La machine affiche un message d'avertissement avant que le module photorécepteur n'arrive en fin de vie. Lorsque ce message s'affiche, commandez un module de remplacement pour ne pas interrompre le fonctionnement de la machine.

**1.** Assurez-vous que la machine n'est pas en service et ouvrez le panneau avant.

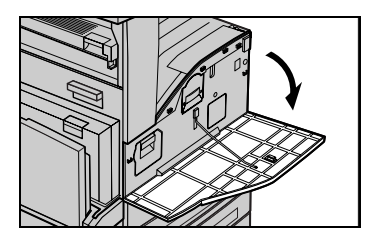

**2.** Ouvrez le magasin 5 (départ manuel), puis le panneau A en soulevant le levier de dégagement.

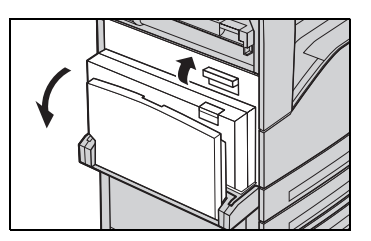

**3.** Soulevez le levier coloré, puis faites glisser le module photorécepteur hors de son logement jusqu'à ce que vous puissiez attraper la poignée visible sur sa partie supérieure.

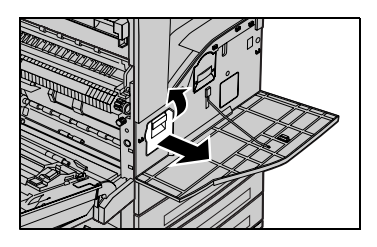

### **26**

**4.** Saisissez la cartouche par la poignée et sortez-la de la machine.

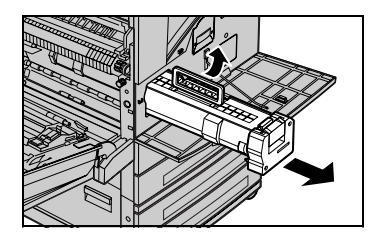

- **5.** Retirez le module photorécepteur neuf de son emballage.
- **6.** Retirez délicatement la feuille de protection du module en tirant sur la bande adhésive.

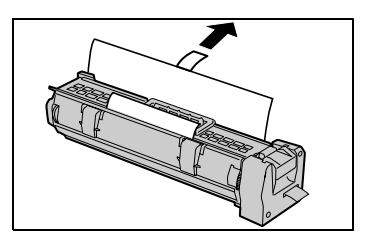

**7.** Insérez le module comme indiqué ci-dessous et glissez-le dans la machine jusqu'à ce qu'il s'enclenche.

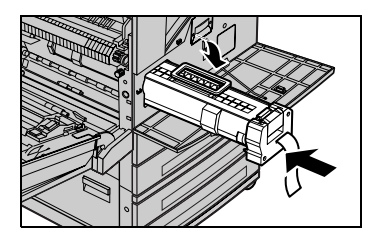

**8.** Retirez la bande du module sans la déchirer.

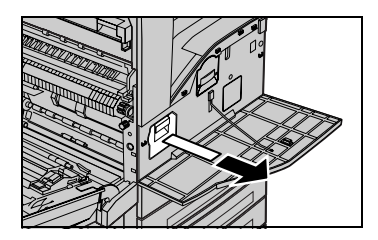

- **9.** Poussez de nouveau le module pour vous assurer qu'il est bien en place.
- **10.** Fermez le panneau A jusqu'à ce qu'il soit verrouillé, puis fermez le magasin 5 (départ manuel).

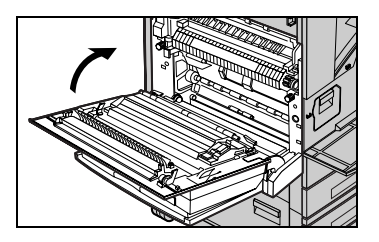

**11.** Fermez le panneau avant.

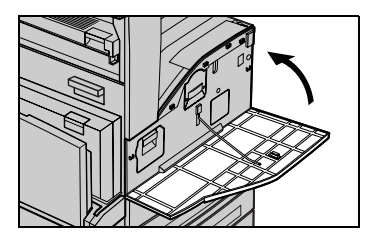

### **28**